## **AUDACITY**

# **PROGRAMA PARA CONVERTER ARQUIVOS DE SOM, EDITAR E PRODUZIR UM SOM**

Para baixar o programa acesse o link:

http://www.baixaki.com.br/download/audacity.htm

Salvar o programa executar e utilizar

### **1 - Convertendo um arquivo de som**

Transformar um arquivo de MP3 em WAV, WMA ou vice e versa e outros formatos.

Para abrir o arquivo de som clique em ficheiro e depois em abrir.

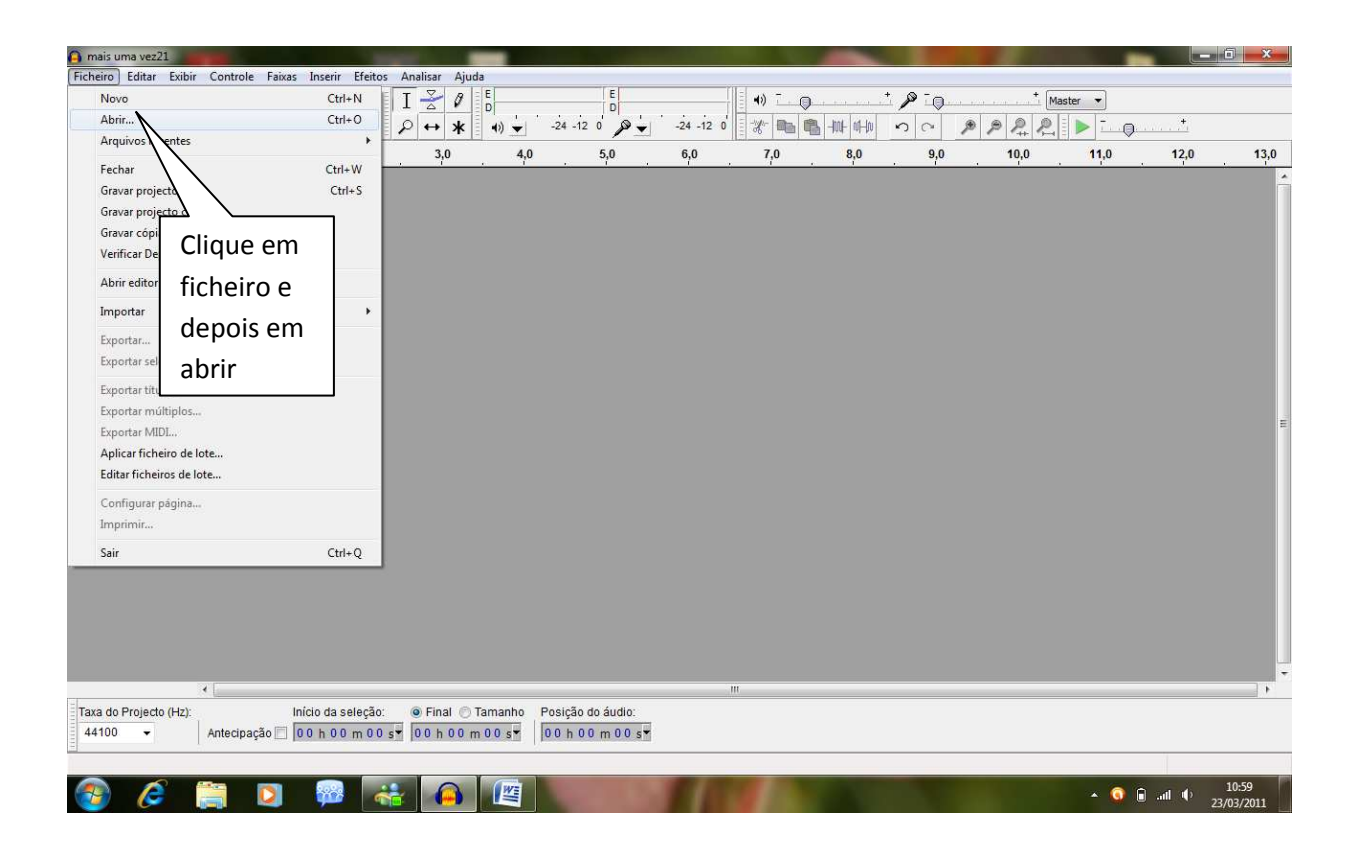

Na janela que se abre, localizar o arquivo (música) no computador. Selecionar e clicar em abrir.

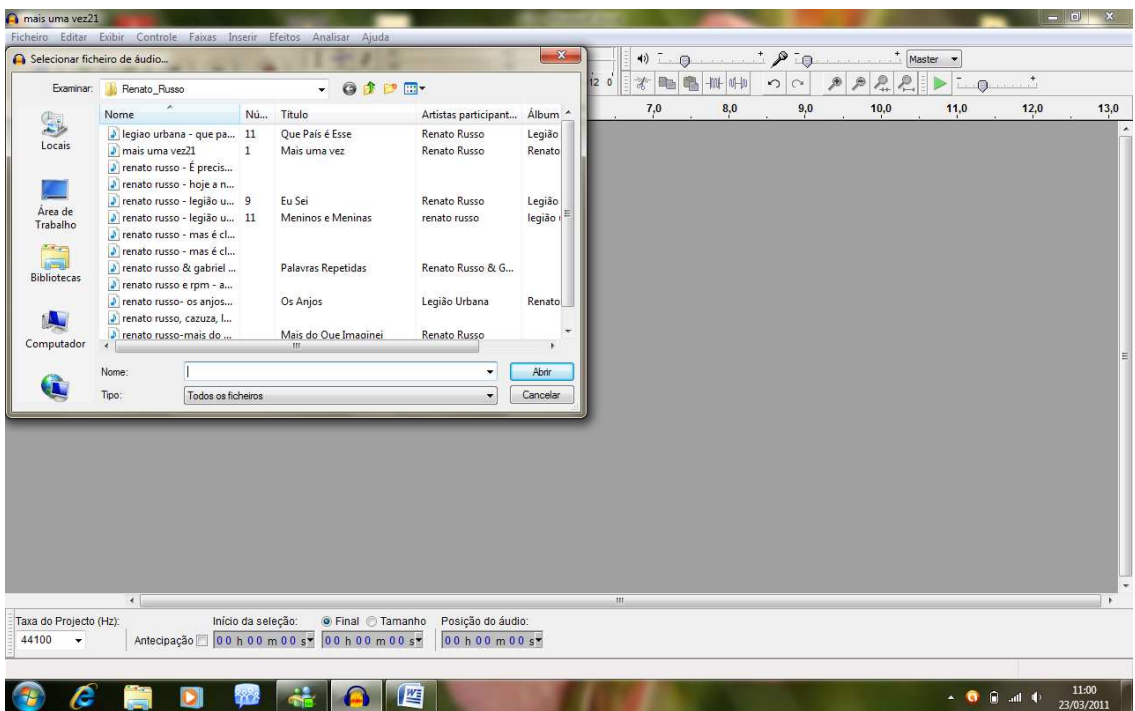

# Vai aparecer o seguinte:

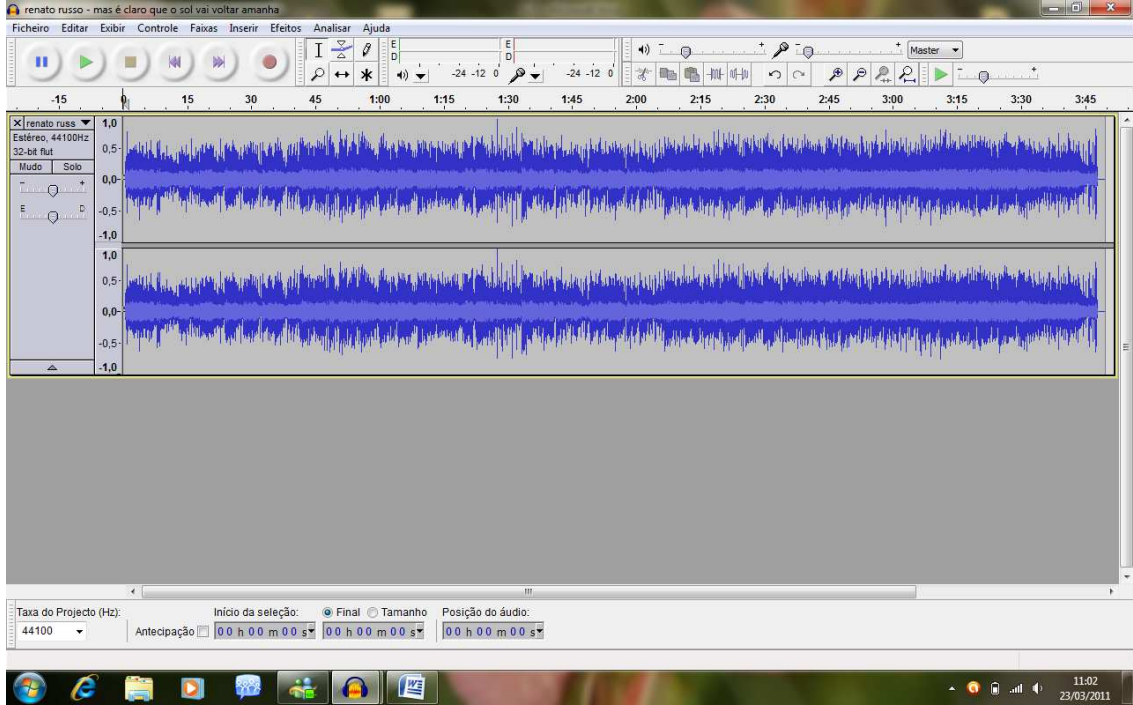

Vá novamente no item **Ficheiro** e depois em **Exportar** para transformar o som em outro formato.

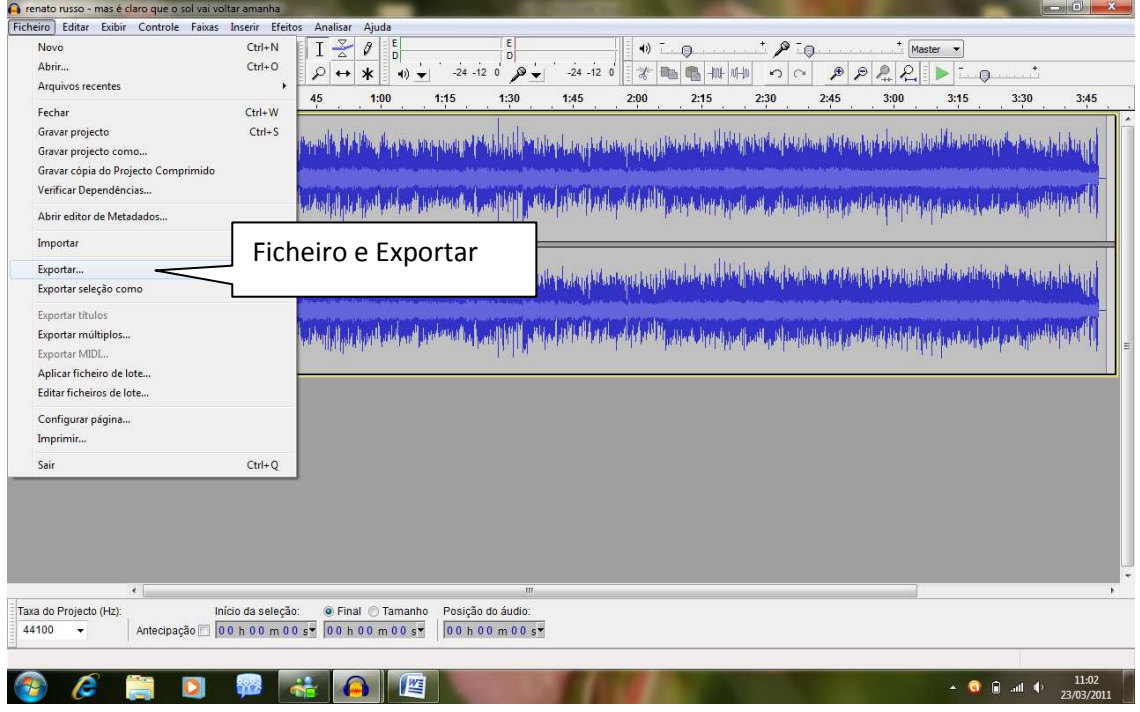

Lembre-se de cuidar onde (local) está salvando o arquivo e o Formato desejado.

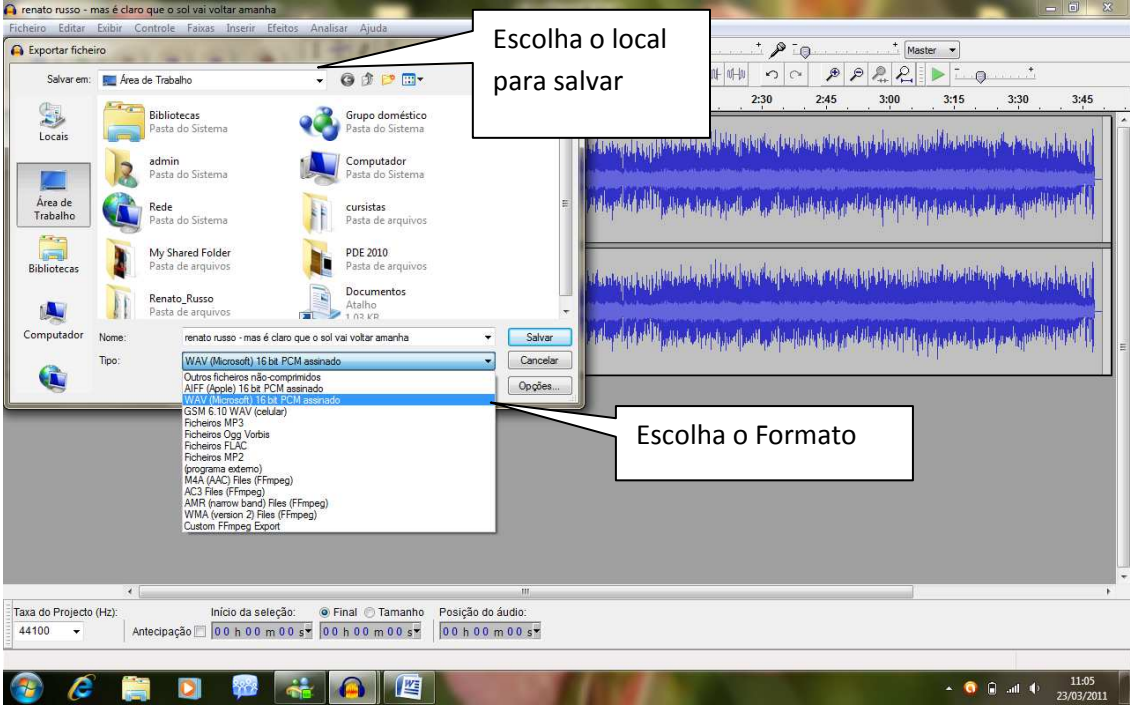

OBS. Na primeira vez que for salvar no formato MP3, você irá precisar de um arquivo: **o lame\_enc.dll**.

Baixe no site: http://lame.buanzo.com.ar/

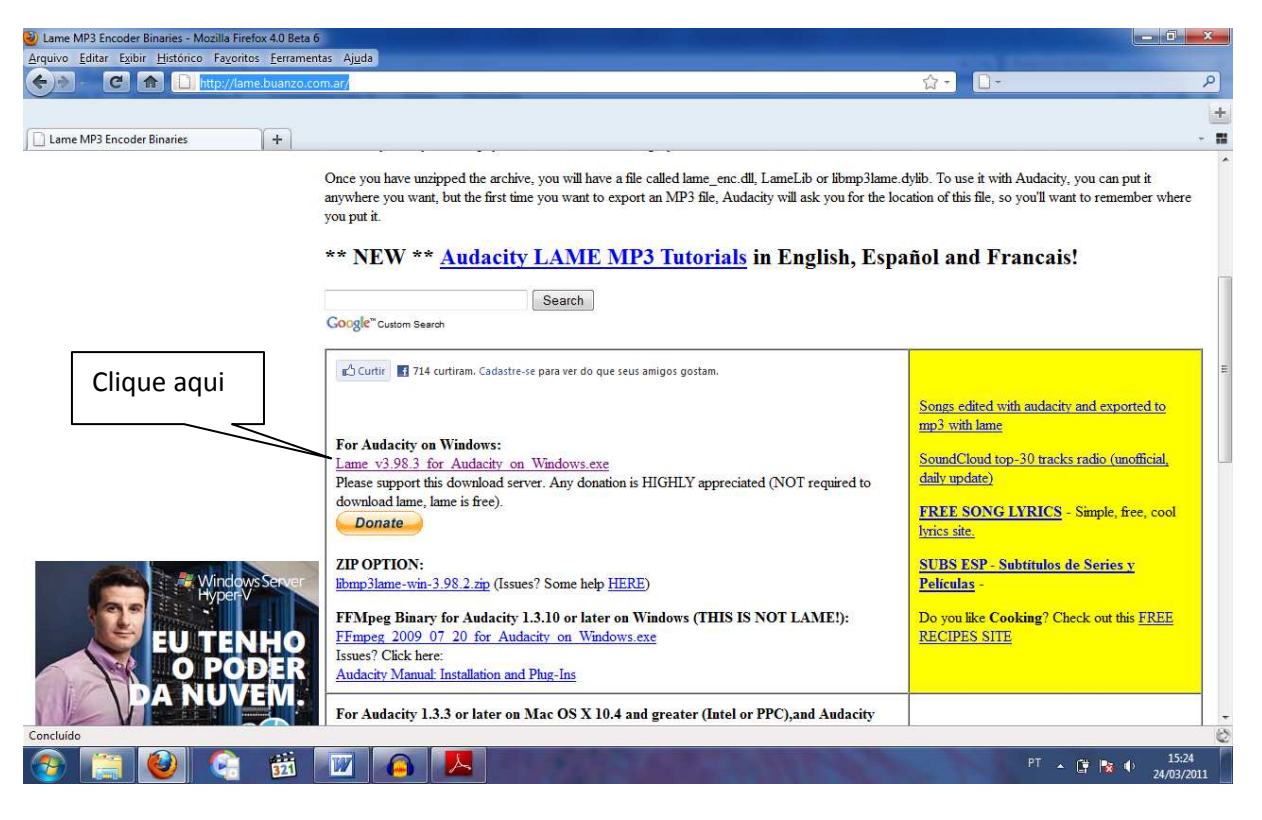

Baixe e instale.

Na próxima tela apenas clique em Ok.

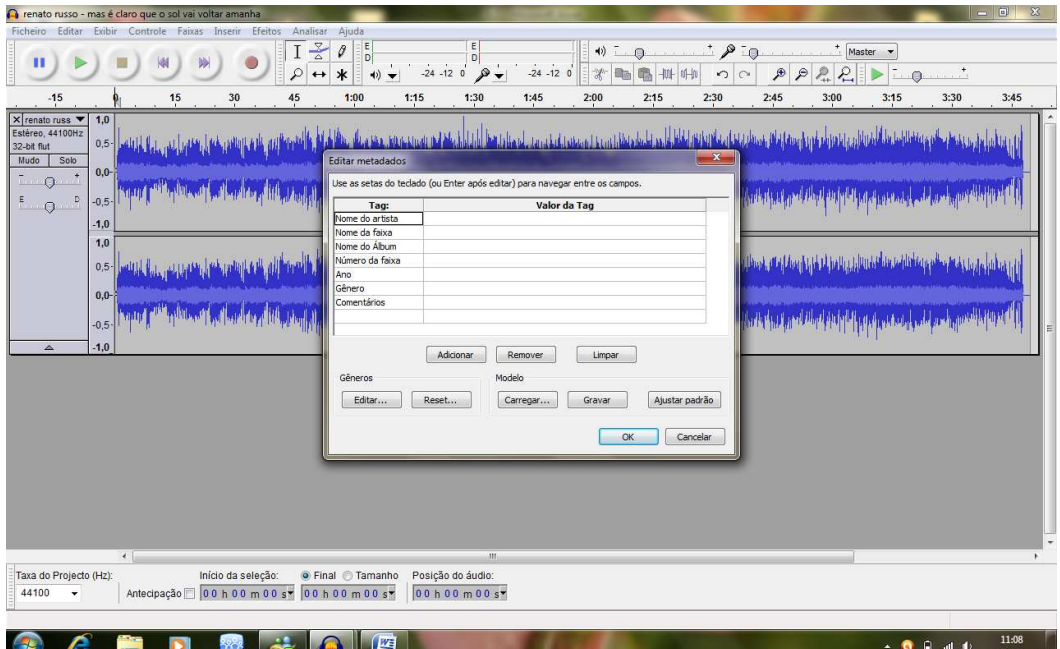

Espere concluir o processo.

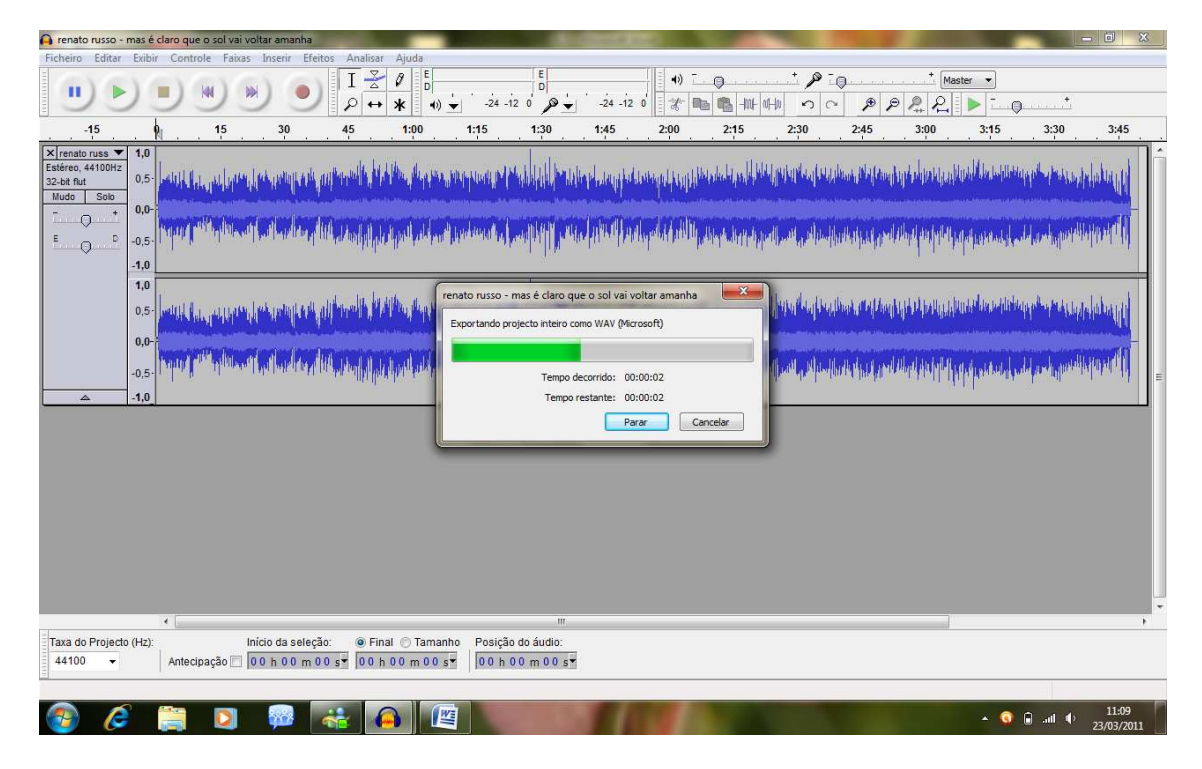

Fechar o programa.

Não precisa salvar e localize o arquivo convertido no local onde foi salvo.

## **2 - Editar um arquivo de som**

Neste recurso você aprenderá a recortar um arquivo de som.

Abra o arquivo desejado. Em Ficheiros  $\rightarrow$  Abrir.

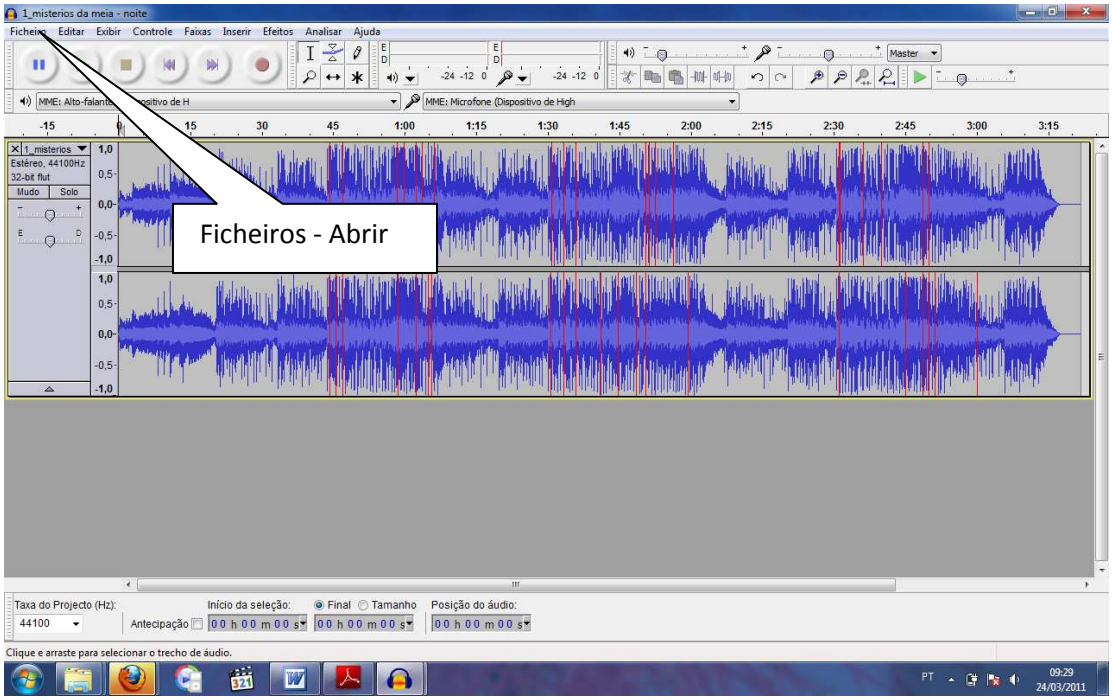

Depois com o cursor do mouse, como se estivesse selecionando um texto, selecione a parte do som que deseja recortar.

1\_misterios da m Ficheiro Editar Exibir Con  $\frac{1}{\sqrt{\frac{3}{4}}\sqrt{\frac{1}{4}}}$  $\begin{array}{c|c} \mathbf{E} & \\ \hline \mathbf{D} & \\ \hline \mathbf{A} & \mathbf{B} \end{array}$ 41) Lo P  $\circ$  $\begin{array}{c|c|c|c|c} \hline \mathbb{Q} & \mathbb{M} \text{aster} & \bullet \\ \hline \mathcal{P} & \mathcal{P} & \mathcal{P} & \mathcal{P} & \mathcal{P} \\ \hline \end{array}$  $\mathbf{u}$ **Vall**  $-24 - 120$   $\theta$  $-24 - 12 = 0$  $x = 10$  $|0|$  $\overline{\mathbf{a}}$  $\ket{4}$  MME MME: Microfone (D  $15$  $1:00$  $1:15$  $1:30$  $1:45$  $2.15$ 32-bit flut<br>Mudo Solo  $0,5$  $0.0$  $\circ$  $\mathbf{r}$  $\overline{D}$  $\circ$  $-0.5$  $-1.0$  $1,0$  $0.5$  $0.0$  $-0.5$ b Libil bliancin Taxa do Projecto (Hz):<br>44100 sste para selecionar o trecho de áudio 菡  $PT \rightarrow$   $\frac{1}{27}$   $\frac{1}{27}$   $\frac{1}{27}$   $\frac{1}{24/03/201}$ ß **THE ALL**  $\Omega$ 

Veja que selecionei um trecho dos 15 a 45 segundos.

Depois clique no item copiar

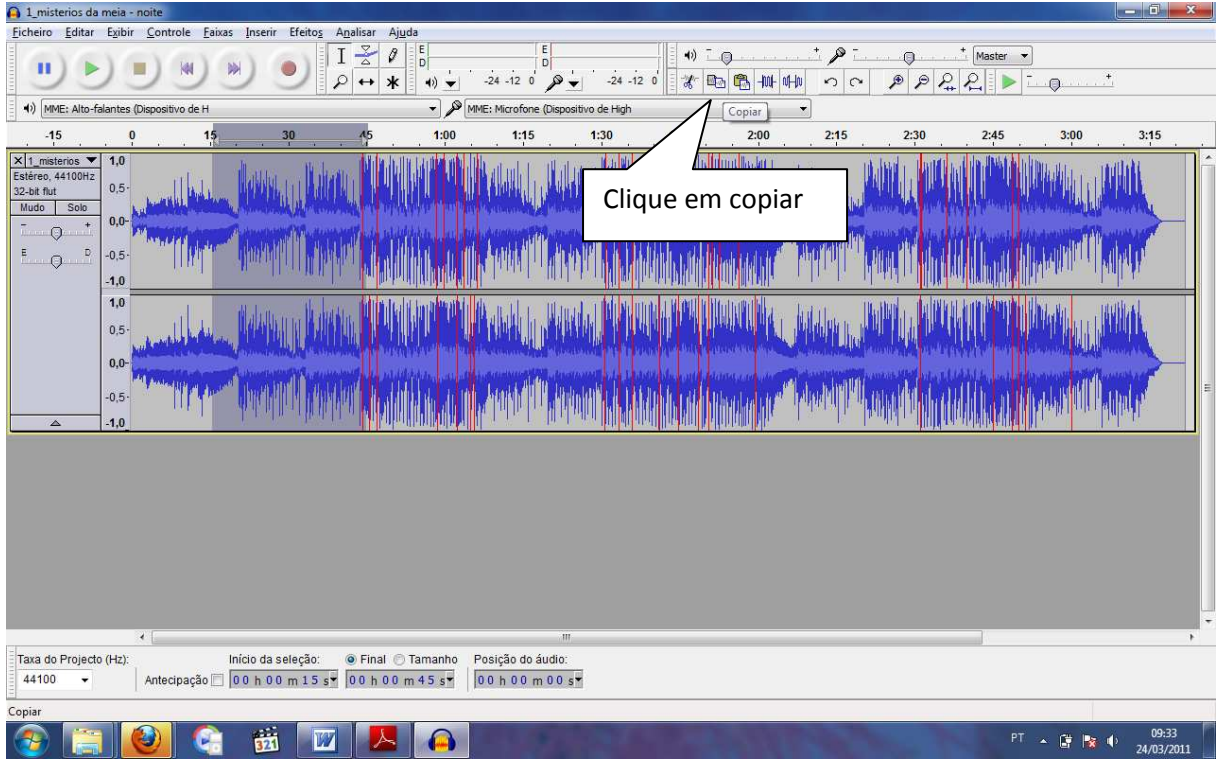

Depois você precisa adicionar uma nova faixa, para colar o trecho da faixa que copiou.

Clique em Faixas  $\rightarrow$  Nova Faixa  $\rightarrow$  Faixa Estéreo

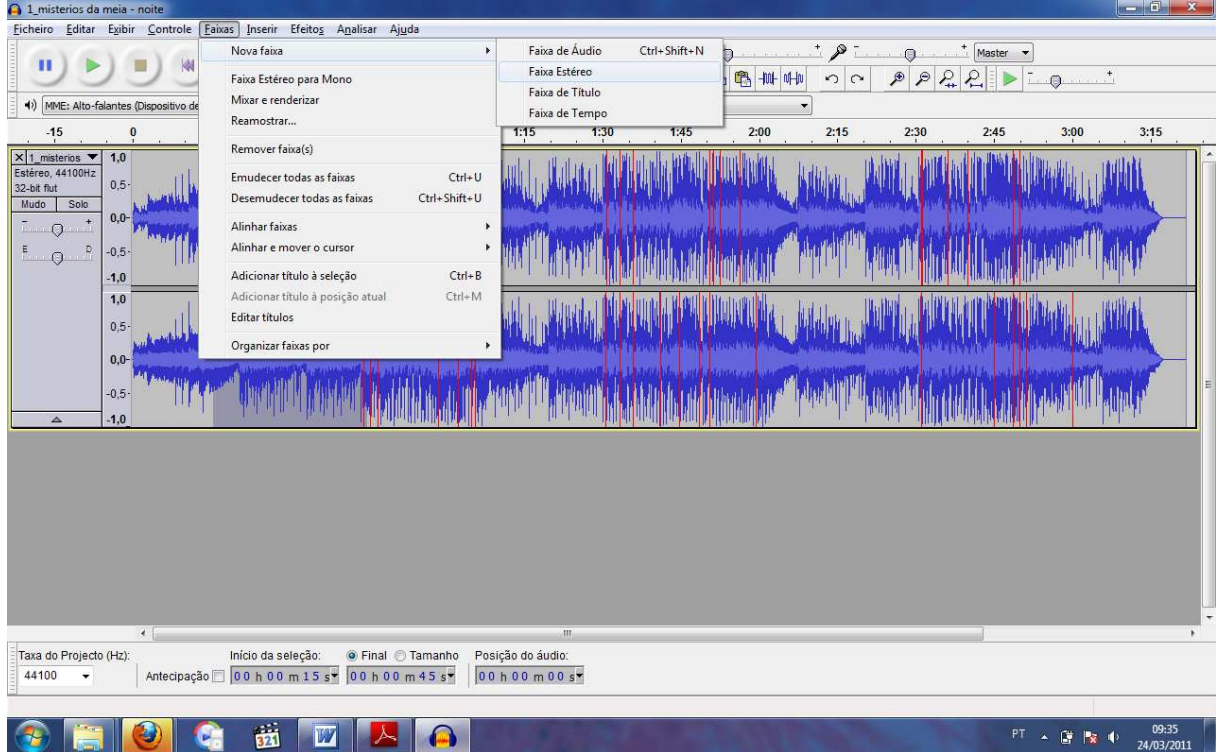

Irá abrir uma nova faixa vazia.

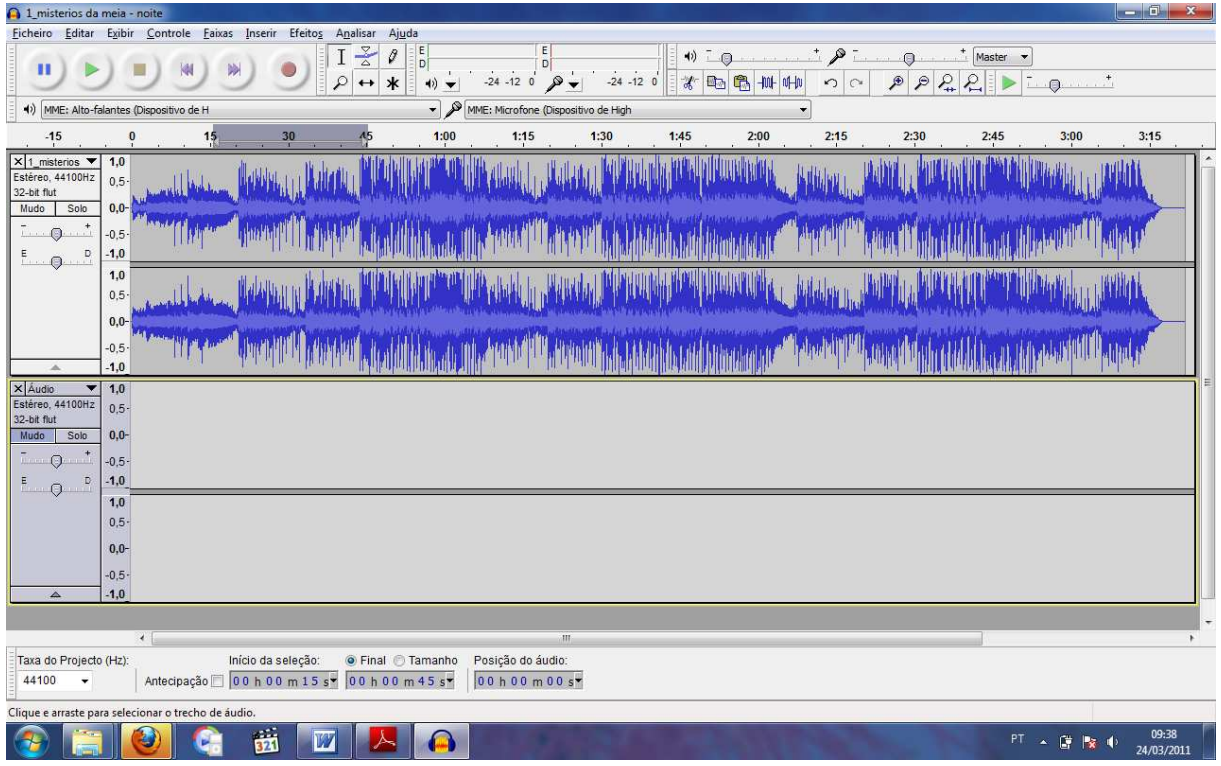

Na Faixa vazia, clique primeiro no ponto zero da faixa nova e depois em colar para adicionar a faixa que copiou.

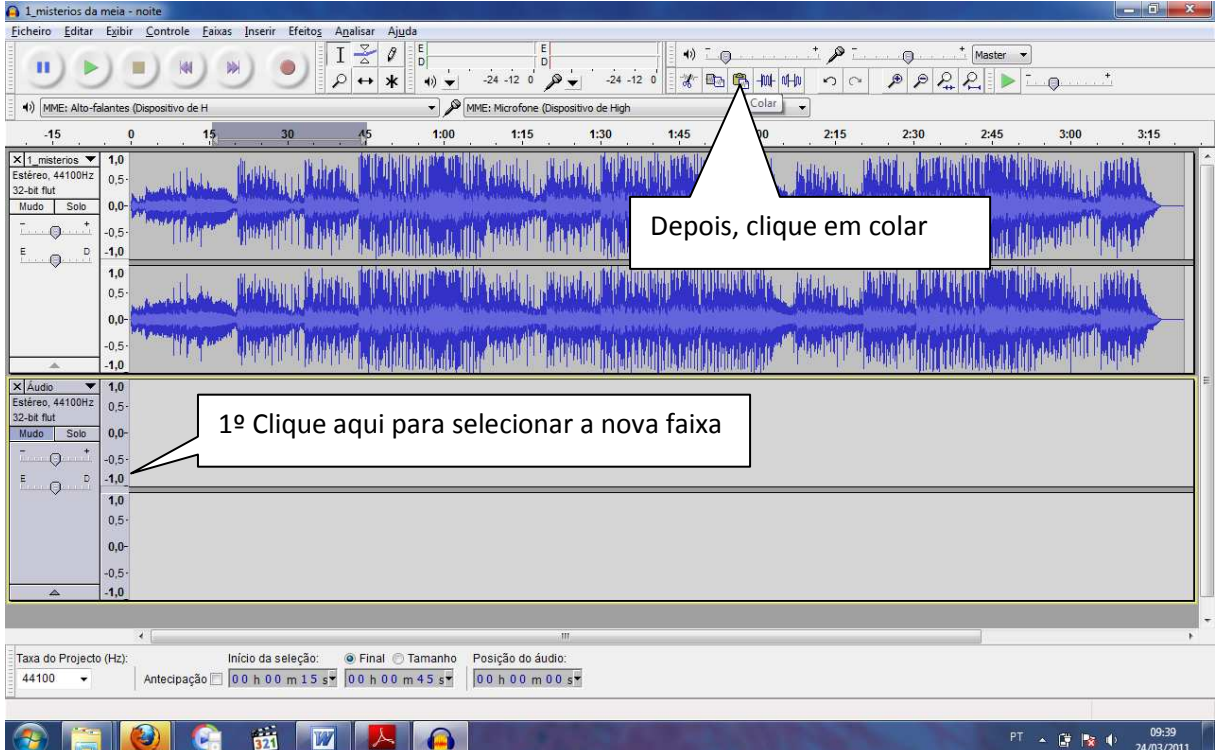

Irá aparecer assim.

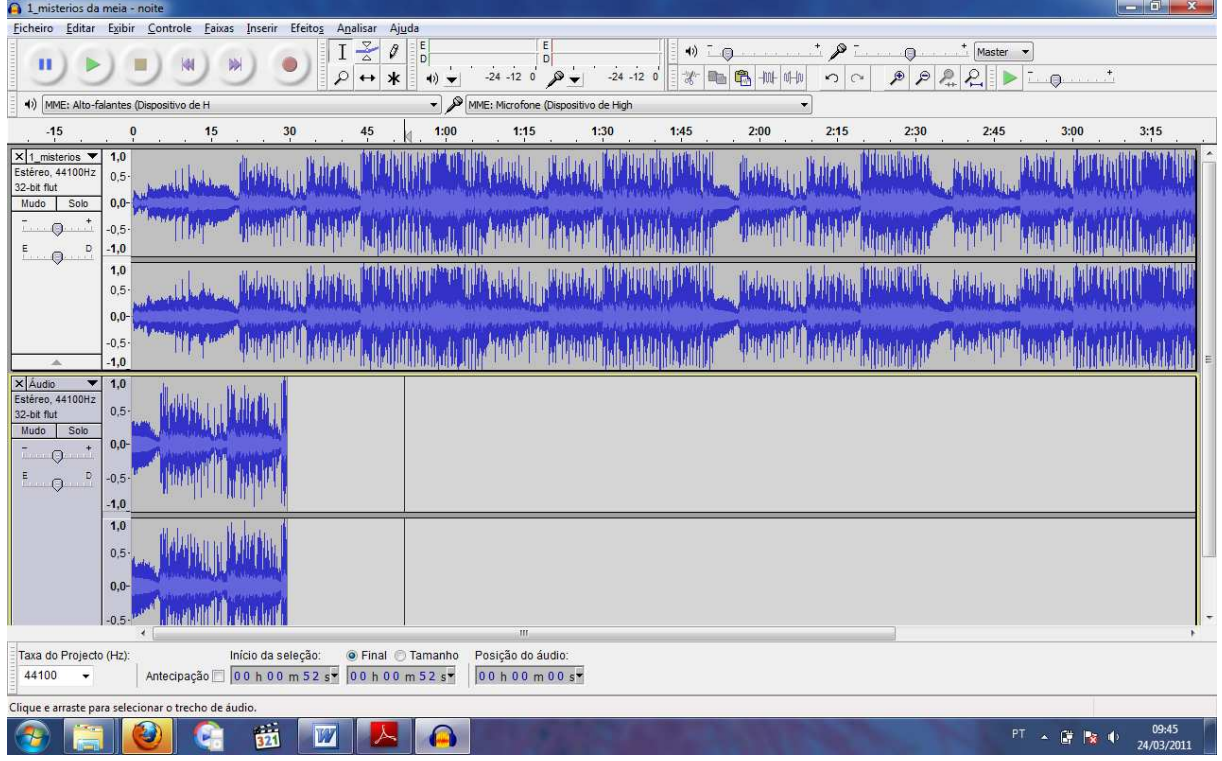

Antes de salvar, você deve excluir a primeira faixa, para salvar apenas a parte selecionada.

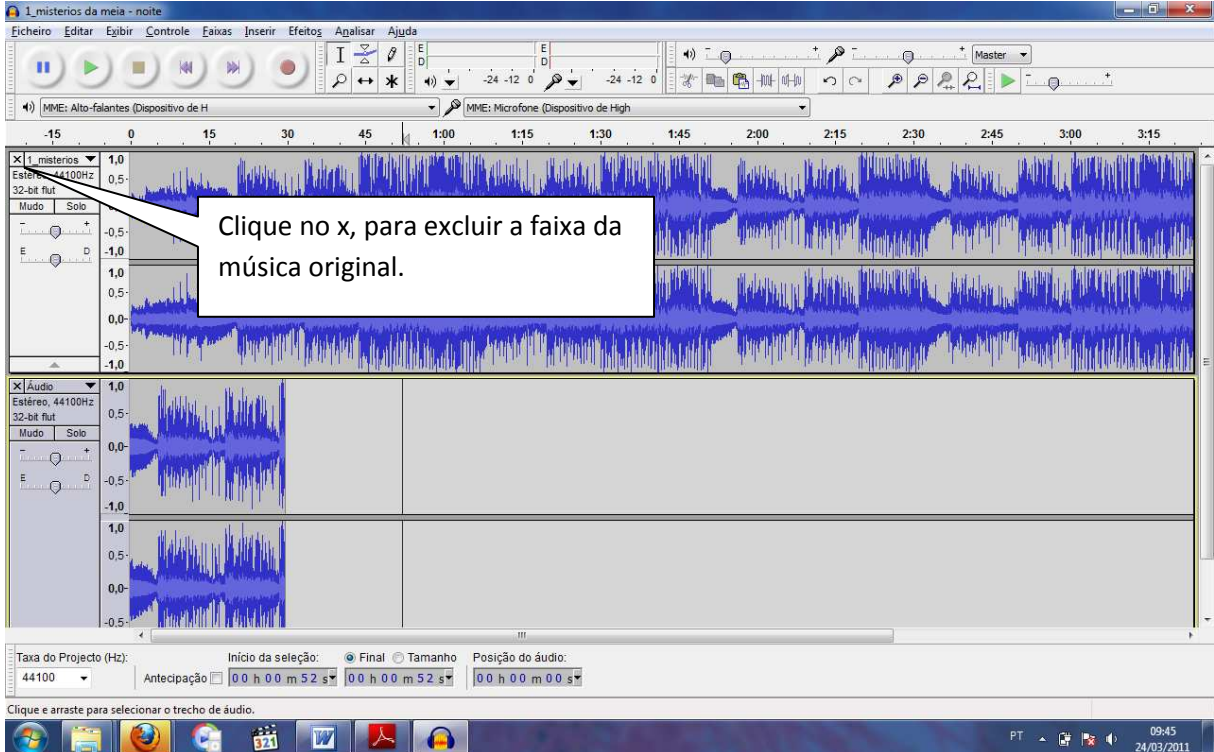

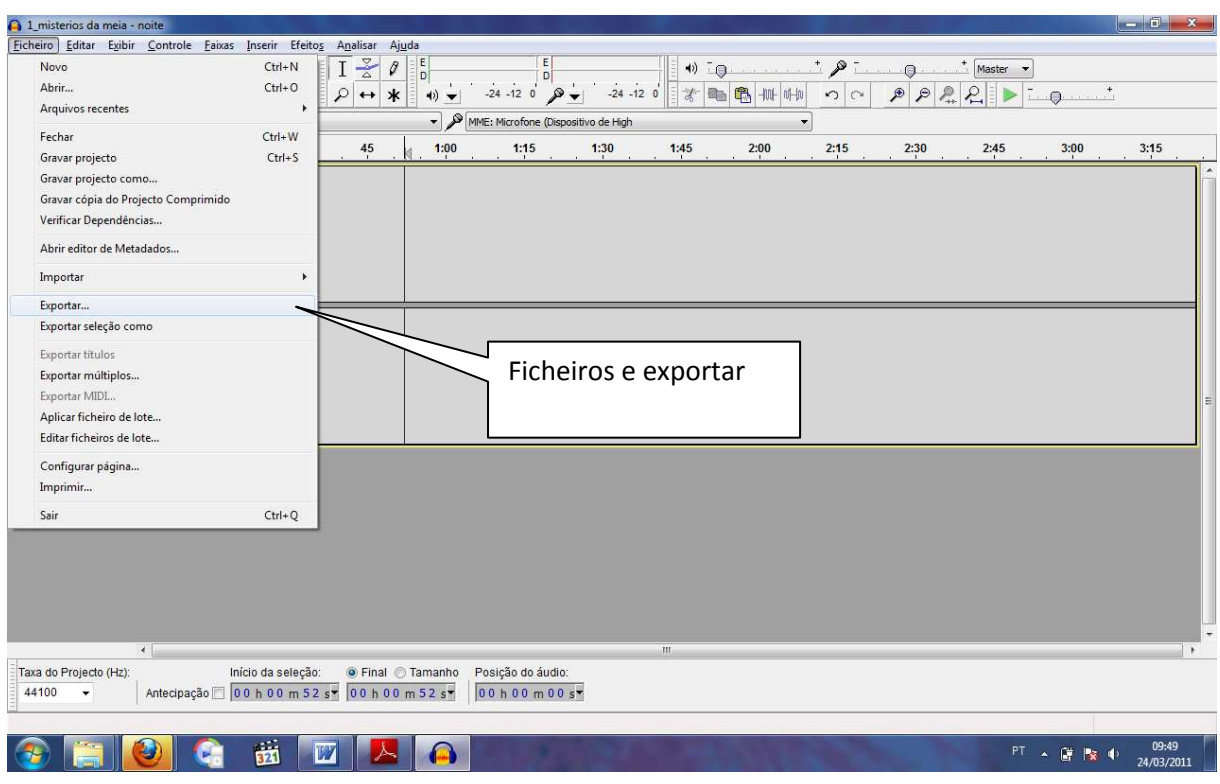

Para salvar o arquivo, você deve clicar em ficheiros e depois em exportar.

Salve em um local no computador e no formato desejado.

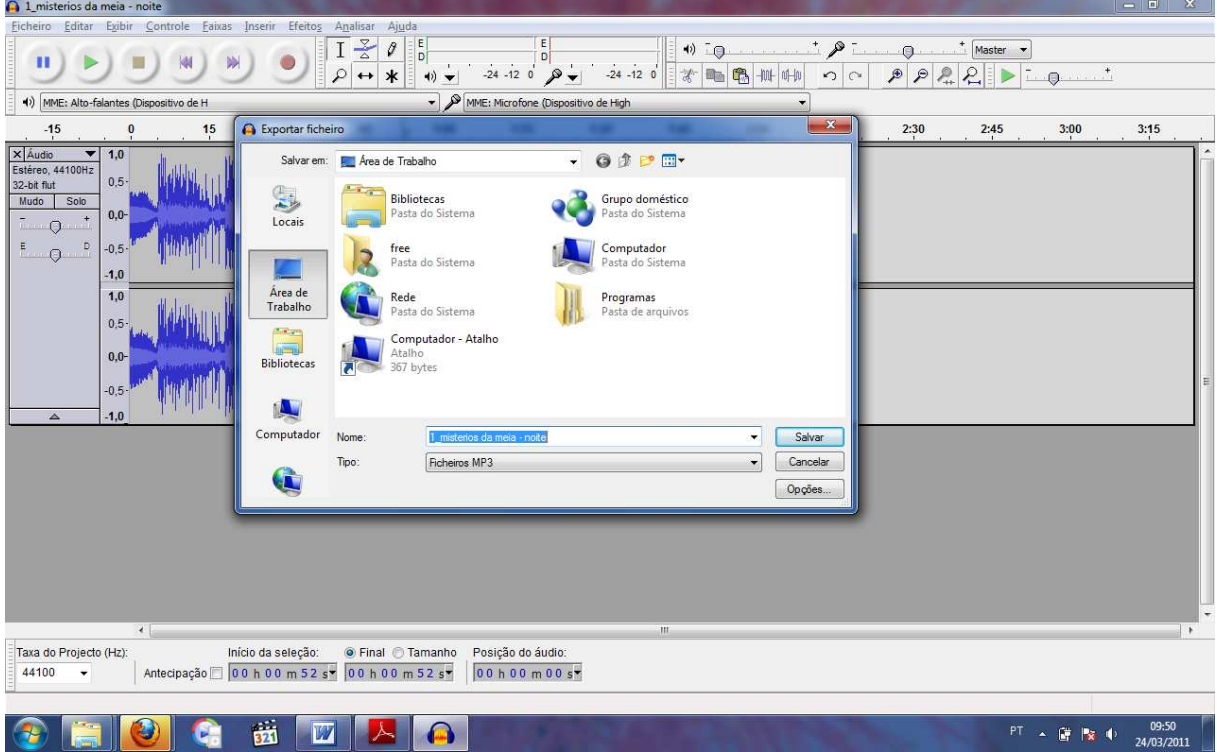

Na próxima tela apenas clique em ok

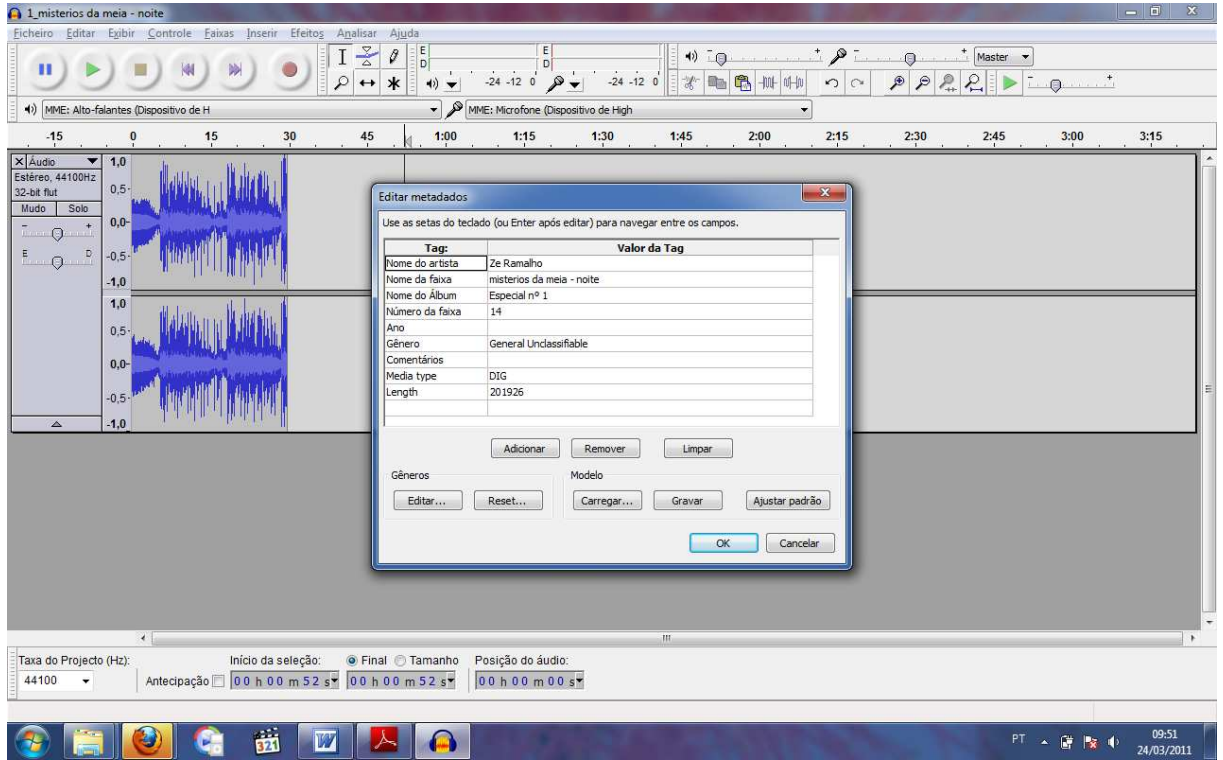

Aguarde o processo, feche o programa (não é necessário salvá-lo) e localize o arquivo no local em que foi salvo.

#### **3 Produzir um som**

Para produzir um som você vai precisar de um microfone para computador.

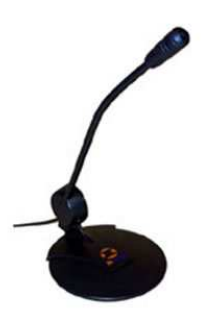

Depois de plugar o microfone no computador.

Ative, no programa Audacity, a ferramenta de microfone.

Clique em Exibir  $\rightarrow$  Barra de Ferramentas  $\rightarrow$  Barra de Dispositivos

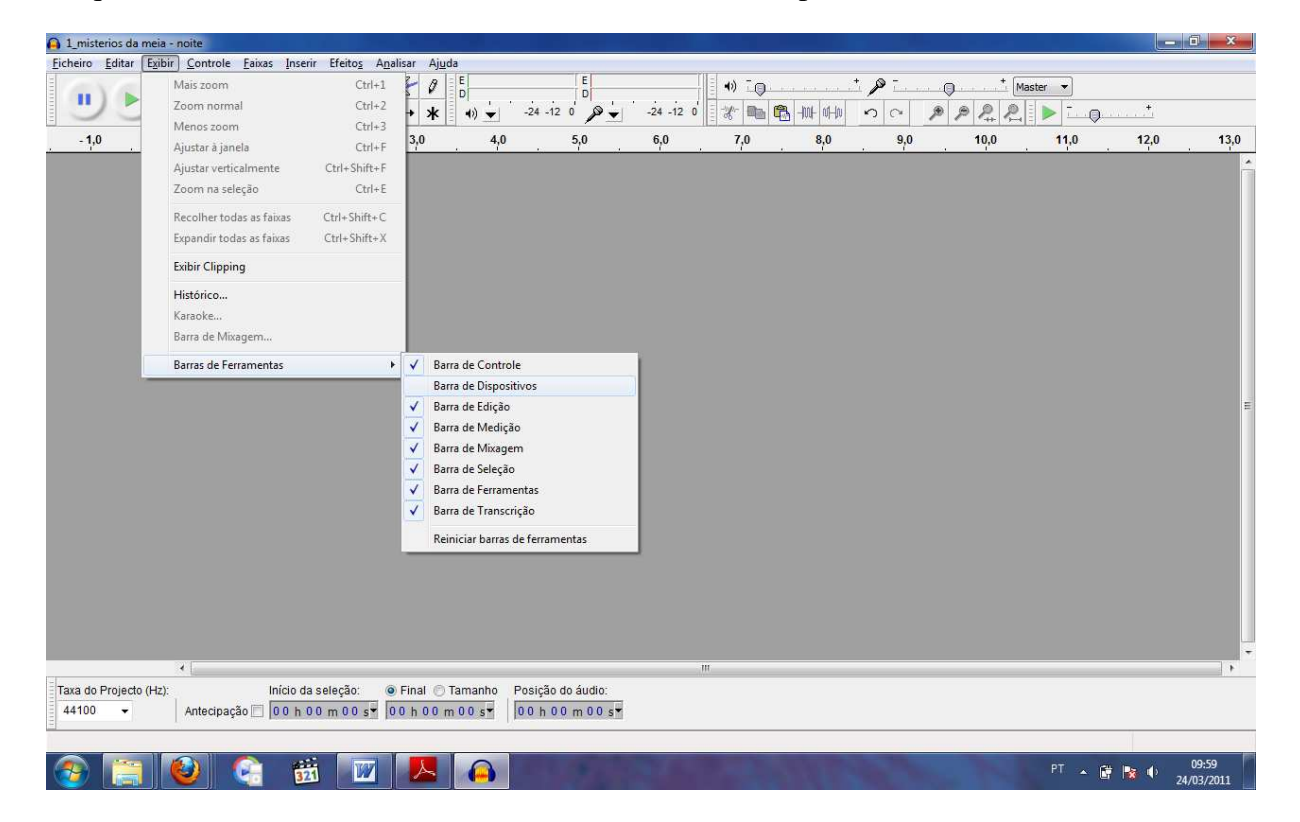

#### Aparece uma nova linha de ferramentas

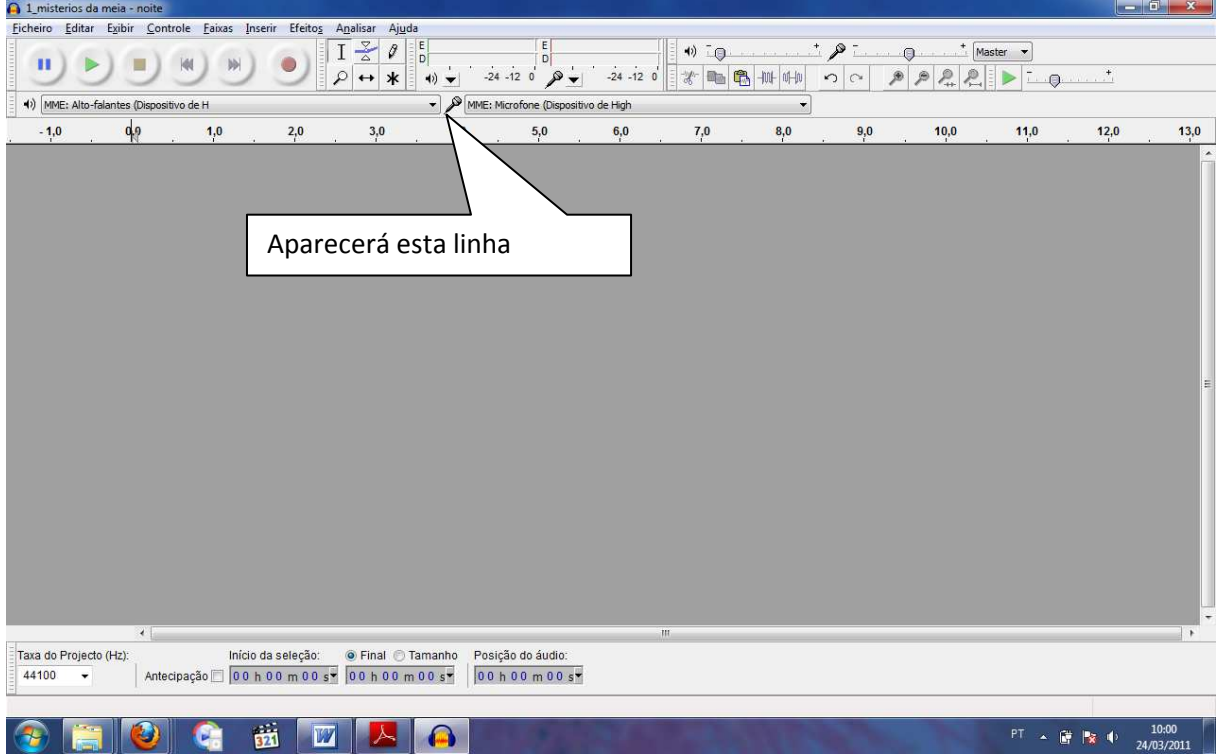

Para começar a gravar clique no item com a bolinha vermelha, para parar de gravar clique no item com o quadrado amarelo.

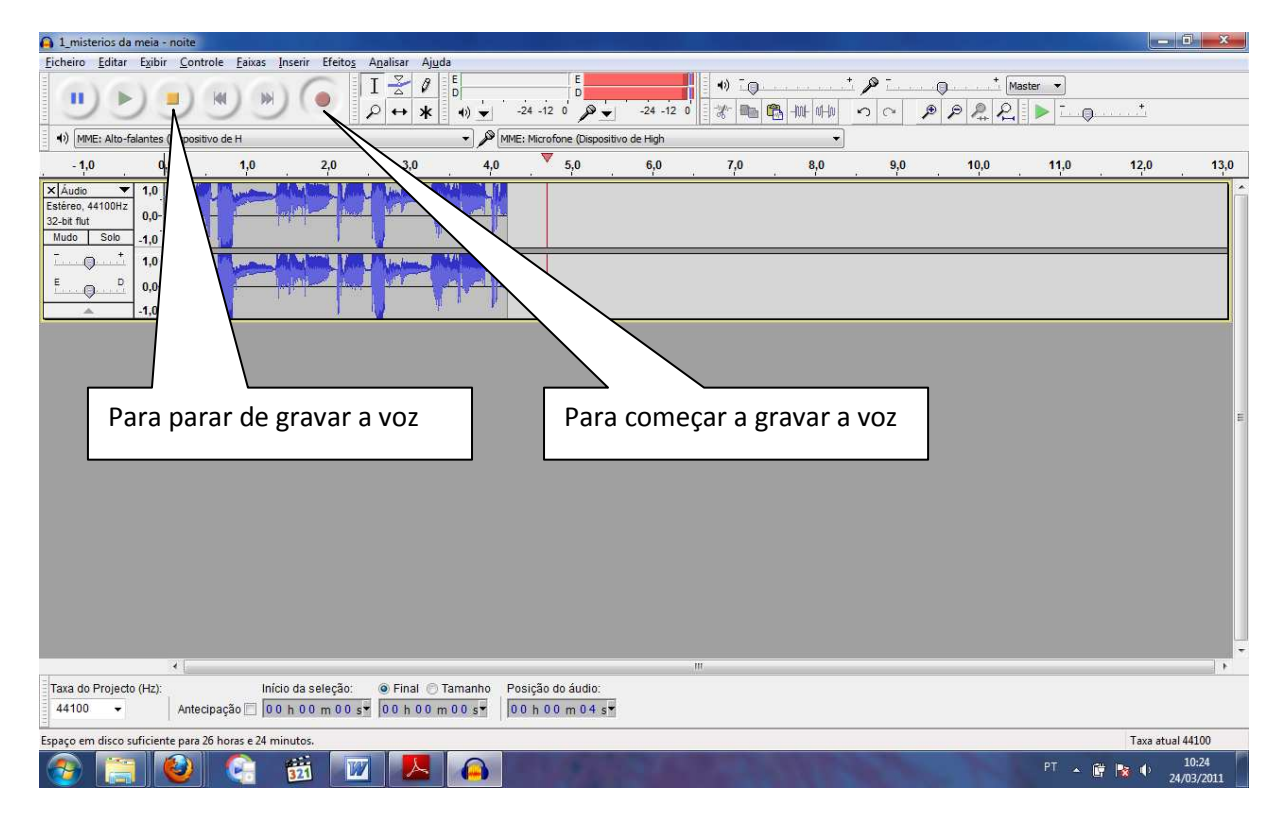

O som produzido é visualizado como na figura abaixo.

Para reproduzir a gravação clique no item com o triângulo verde.

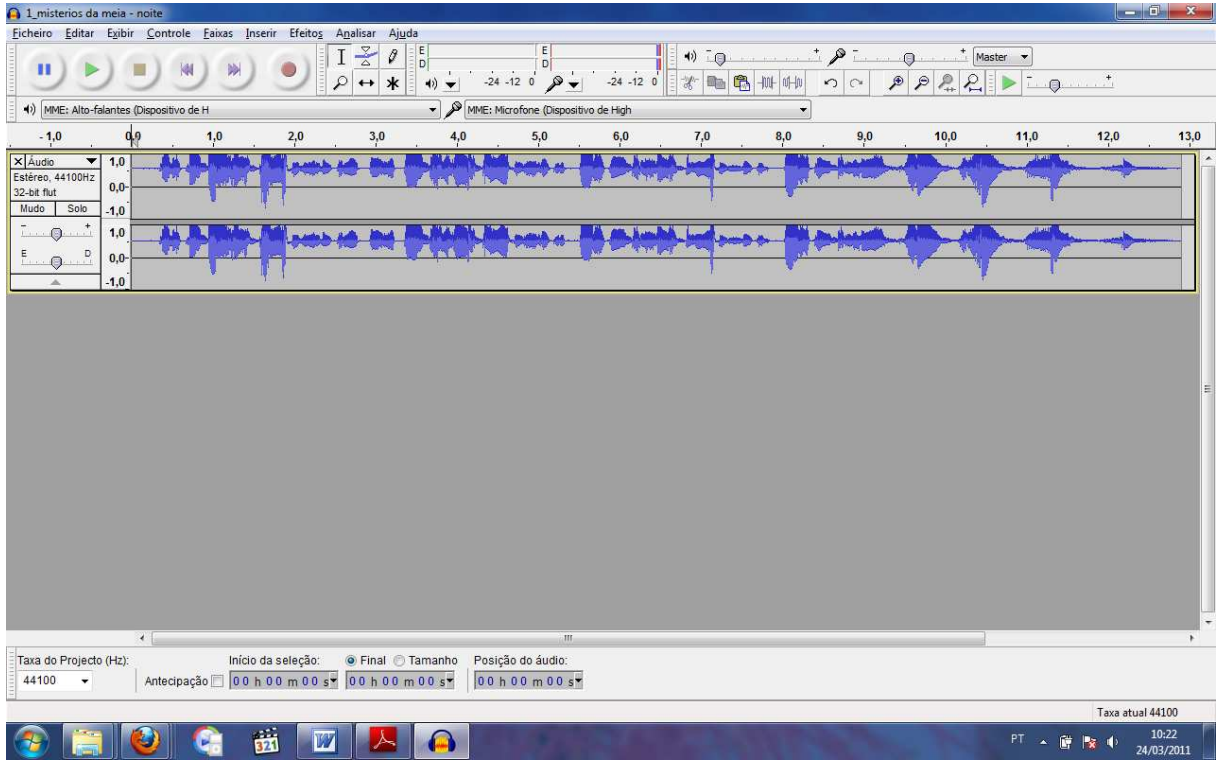

Para salvar o arquivo de som, faça os procedimentos já realizados anteriormente.

Ficheiros  $\rightarrow$  Exportar

# **CRÉDITOS**

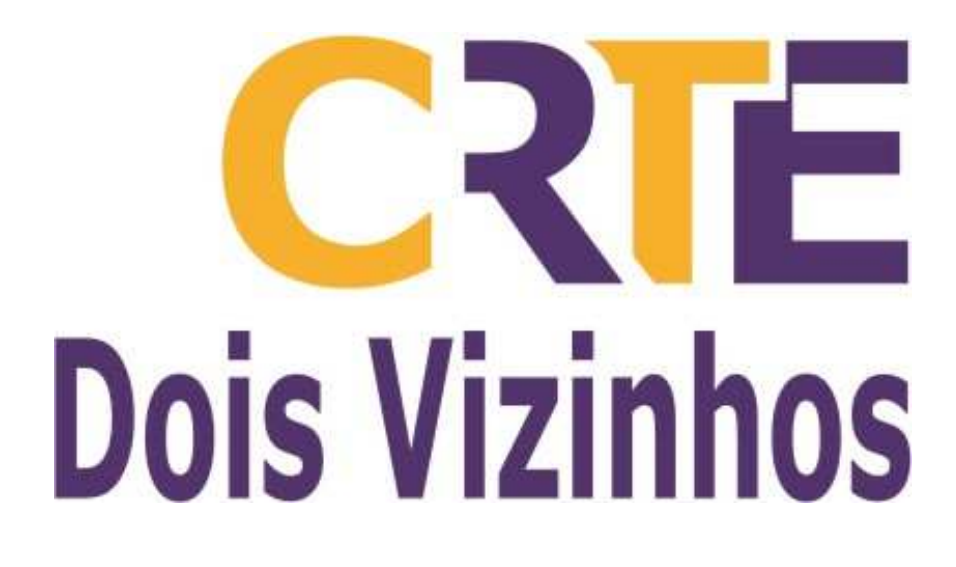